# **Release Notes <XT15 WEH 6.5 OS Image><v8.6>**

#### **Contents**

**[Description](#page-0-0)** [Device Compatibility](#page-0-1) [Component Contents](#page-0-2) **[Installation Requirements](#page-1-0)** [Installation Instructions](#page-1-1) [Downloadable Software included in this Release](#page-1-2)

#### <span id="page-0-0"></span>**Description**

The following changes and fixes have been included in this CFE:

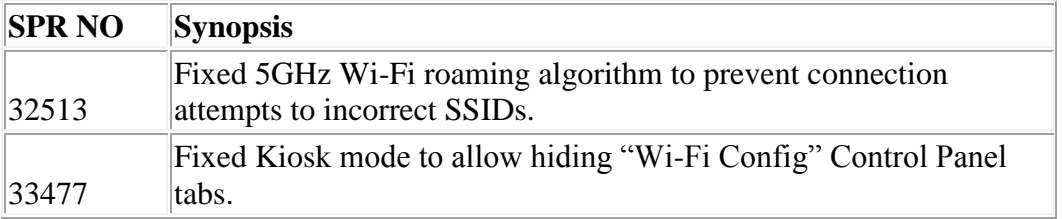

### <span id="page-0-1"></span>Device Compatibility

<span id="page-0-2"></span>This software release has been approved for use with the following Zebra devices.

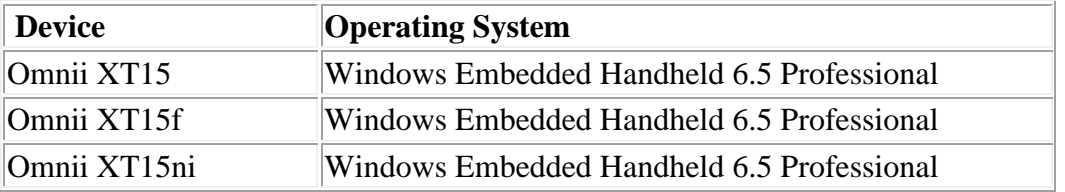

### Component Contents

N/A

## <span id="page-1-0"></span>Installation Requirements

<span id="page-1-1"></span>MicroSD card 2GB or greater formatted as FAT32 OR USB Memory stick and Omnii docking cradle

## Installation Instructions

To update the operating system software of the XT15, follow the procedure below:

- <span id="page-1-2"></span>1. The firmware can be upgraded using a USB Memory Stick or using a microSD Card.
- 2. The firmware file must be renamed 7545os.img
- 3. Copy the file containing the firmware upgrade and the Add-On cab file to the root directory of the USB memory stick or Micro SD card.
- 4. Install the USB memory stick into the docking cradle or install the Micro SD card into the Omnii in the Micro SD slot in the battery compartment.
- 5. Press and hold down the [Blue FN] key, the [SCAN] key and the [Power] key, simultaneously for a minimum of six seconds.
- 6. When the firmware update is complete, the device reboots to the main operating system.
- 7. Using File Explorer, locate and double click the Add-On cab file to begin installation.
- 8. When the Add-On cab update is complete, the device reboots to the main operating system.
- 9. Remove the MicroSD card from the device to prevent the device from performing the upgrade process again on the next cold boot, and then disconnect external power. The device is now ready to be used.

## Downloadable Software Included in this Release

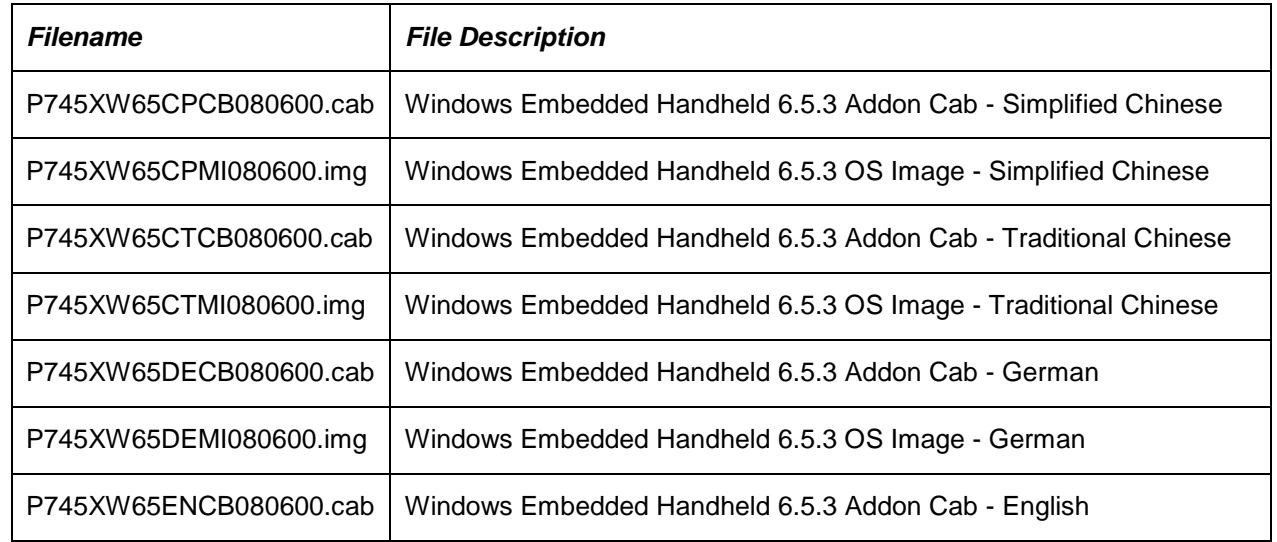

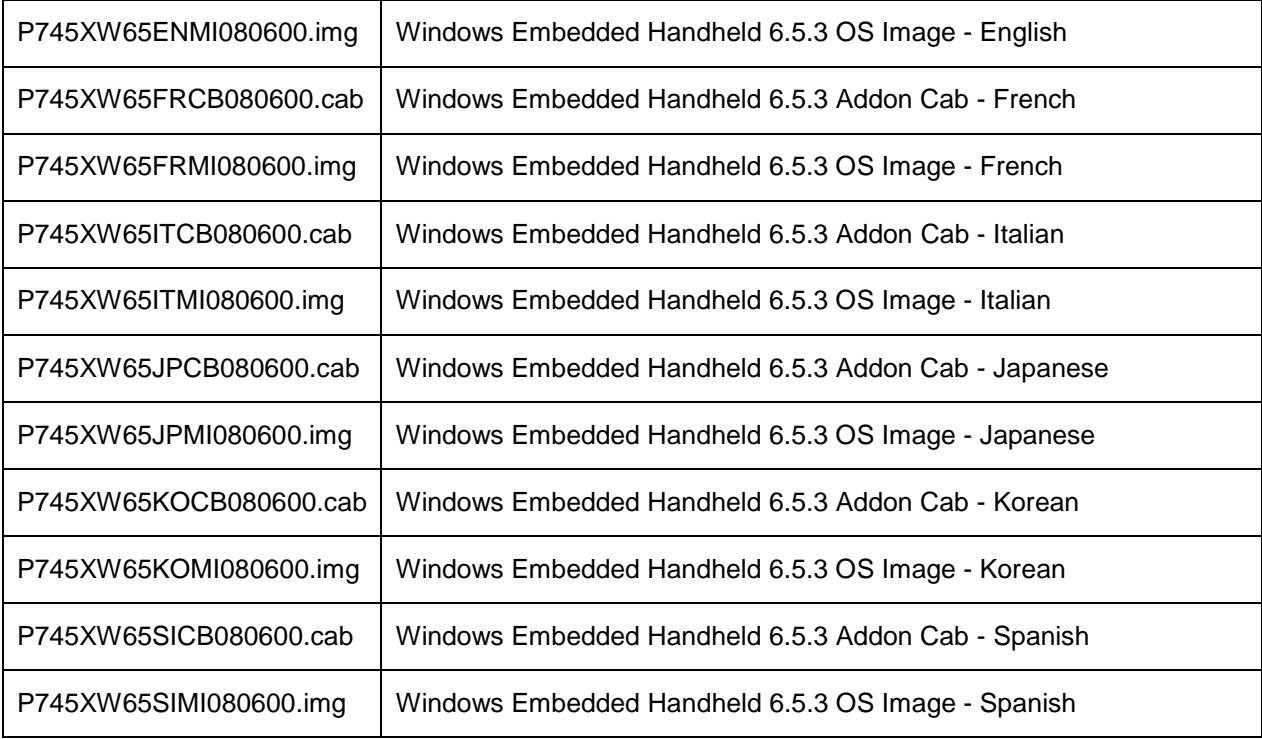

Last Revised: 23/04/2018